# **Import Course Content**

#### *Click on Import Existing Content Tool:*

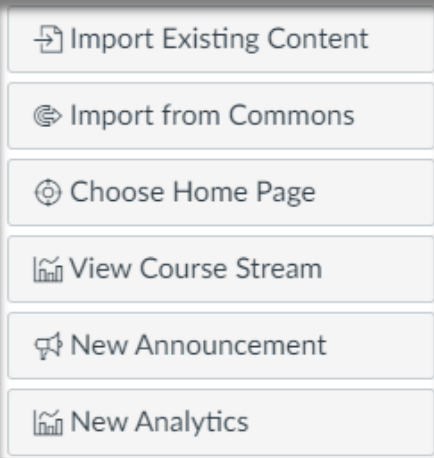

#### *Select Copy a Canvas Course:*

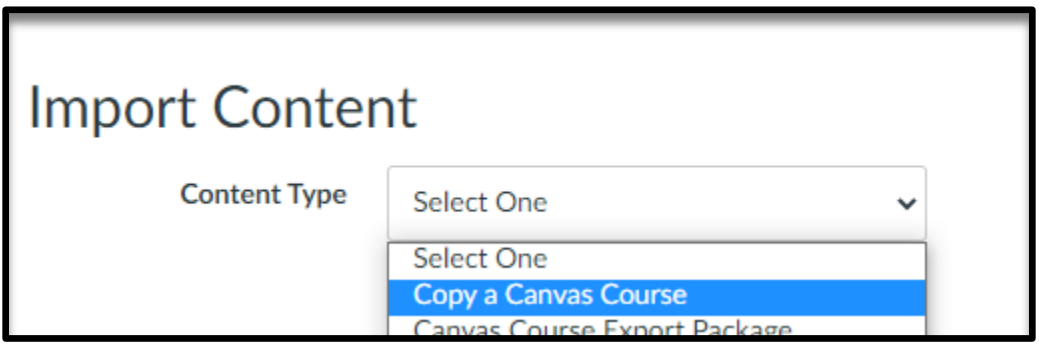

# *Type in the course that you are wanting to copy from and select it:*

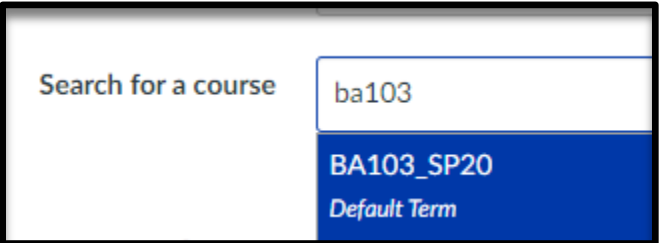

*You can either select All Content (entire course) or select specific content (certain items in the course)*

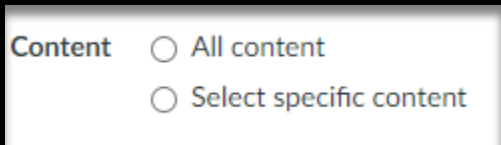

# *If you select All Content, then click Import:*

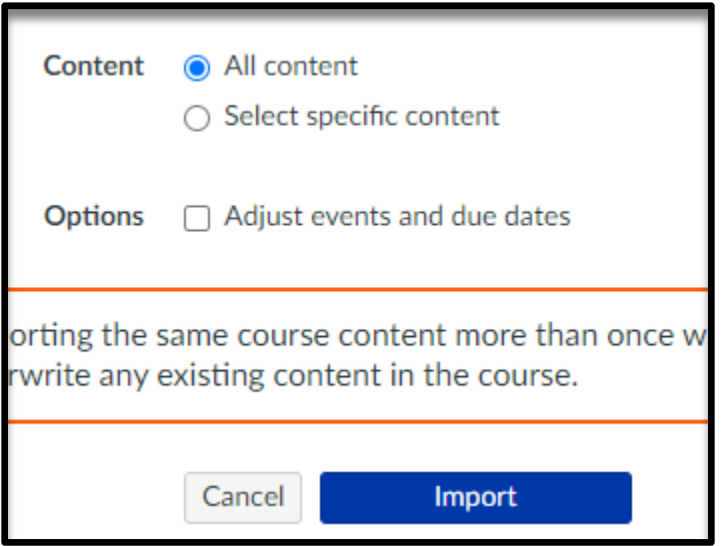

# *If you select Specific Content and click Import:*

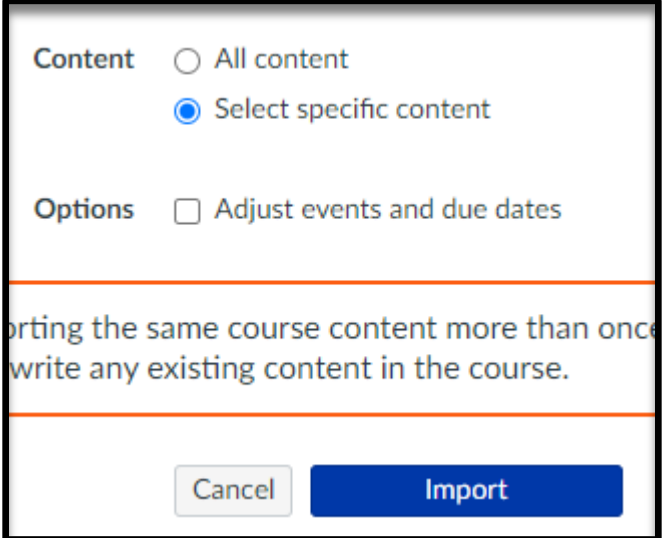

*Then, you will click on Select Content:*

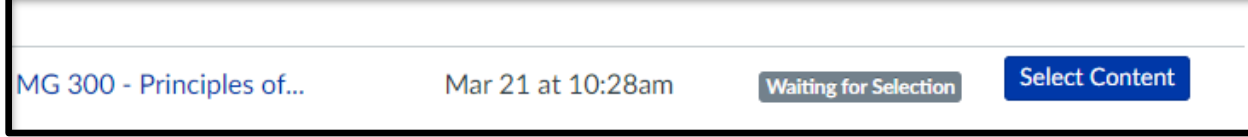

#### *Click the items you are wanting to copy:*

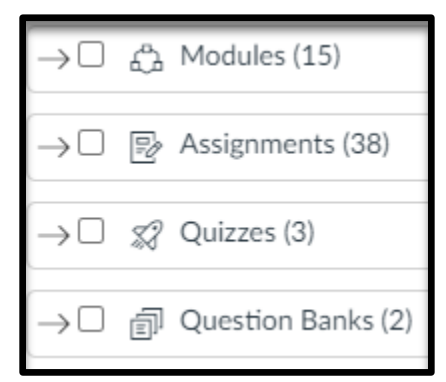

#### *Click Select Content:*

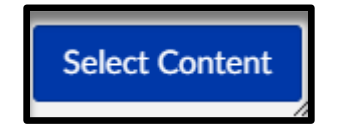